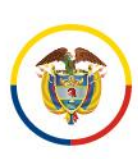

# GUÍA DE NAVEGACIÓN DEL USUARIO PORTAL PUBLICACIONES PROCESALES

## PORTAL DE LA RAMA JUDICIAL

Consejo Superior de la Judicatura Centro de Documentación Judicial Abril 2024

- @JudicaturaCSJ
	- **O** Consejo Superior de la Judicatura
	- Consejosuperiorjudicatura
	- Rama Judicial Consejo Superior de la Judicatura
	- · Administrando Justicia Podcast
	- Consejo Superior de la Judicatura

www.ramajudicial.gov.co © Calle 12 No. 7 - 65 《 》Conmutador - 5658500

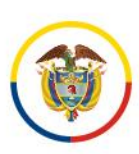

### Contenido

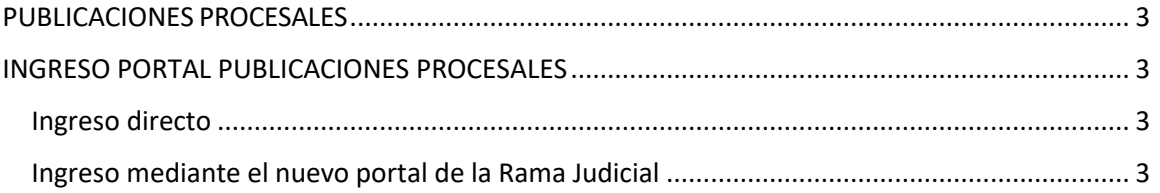

- @JudicaturaCSJ
- **o** Consejo Superior de la Judicatura
- **O** Consejosuperiorjudicatura
- Rama Judicial Consejo Superior de la Judicatura
- · Administrando Justicia Podcast
- Consejo Superior de la Judicatura

www.ramajudicial.gov.co

- © Calle 12 No. 7 65
- 《 》Conmutador 5658500

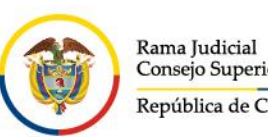

Consejo Superior de la Judicatura República de Colombia

#### <span id="page-2-0"></span>PUBLICACIONES PROCESALES

Las publicaciones generadas por los Despachos Judiciales, como un mecanismo unificado para facilitar el acceso y consulta de la información.

En esta sección el usuario podrá visualizar los últimos acontecimientos sucedidos en la entidad, eventos de tema jurídico, sobre la conducta de funcionarios del área jurídica etc.

#### <span id="page-2-1"></span>INGRESO PORTAL PUBLICACIONES PROCESALES

El ingreso al portal de publicaciones procesales se puede realizar mediante dos caminos o rutas de navegación:

#### <span id="page-2-2"></span>Ingreso directo

Para ingresar a al portal de publicaciones procesales ingrese a través del siguiente vínculo:

<https://publicacionesprocesales.ramajudicial.gov.co/>

#### <span id="page-2-3"></span>Ingreso mediante el nuevo portal de la Rama Judicial

Para ingresar al portal de publicaciones procesales ingrese a través del icono de publicaciones procesales que se encuentra en la sección de Servicios Judiciales del portal principal de la Rama Judicial:

Enlace del portal en preproducción de la Rama Judicial: https://nuevoportal.ramajudicial.gov.co/

**NOTA**: Una vez en producción el nuevo portal de la Rama Judicial se modificará el enlace de acceso po[r www.ramajudicial.gov.co](http://www.ramajudicial.gov.co/)

- @JudicaturaCSJ
- **O** Consejo Superior de la Judicatura
- **@** Consejosuperiorjudicatura
- Rama Judicial Consejo Superior de la Judicatura
- · Administrando Justicia Podcast
- Consejo Superior de la Judicatura

www.ramajudicial.gov.co

© Calle 12 No. 7 - 65 《 》Conmutador - 5658500

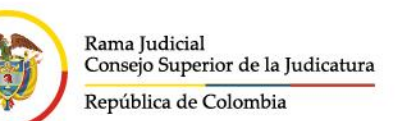

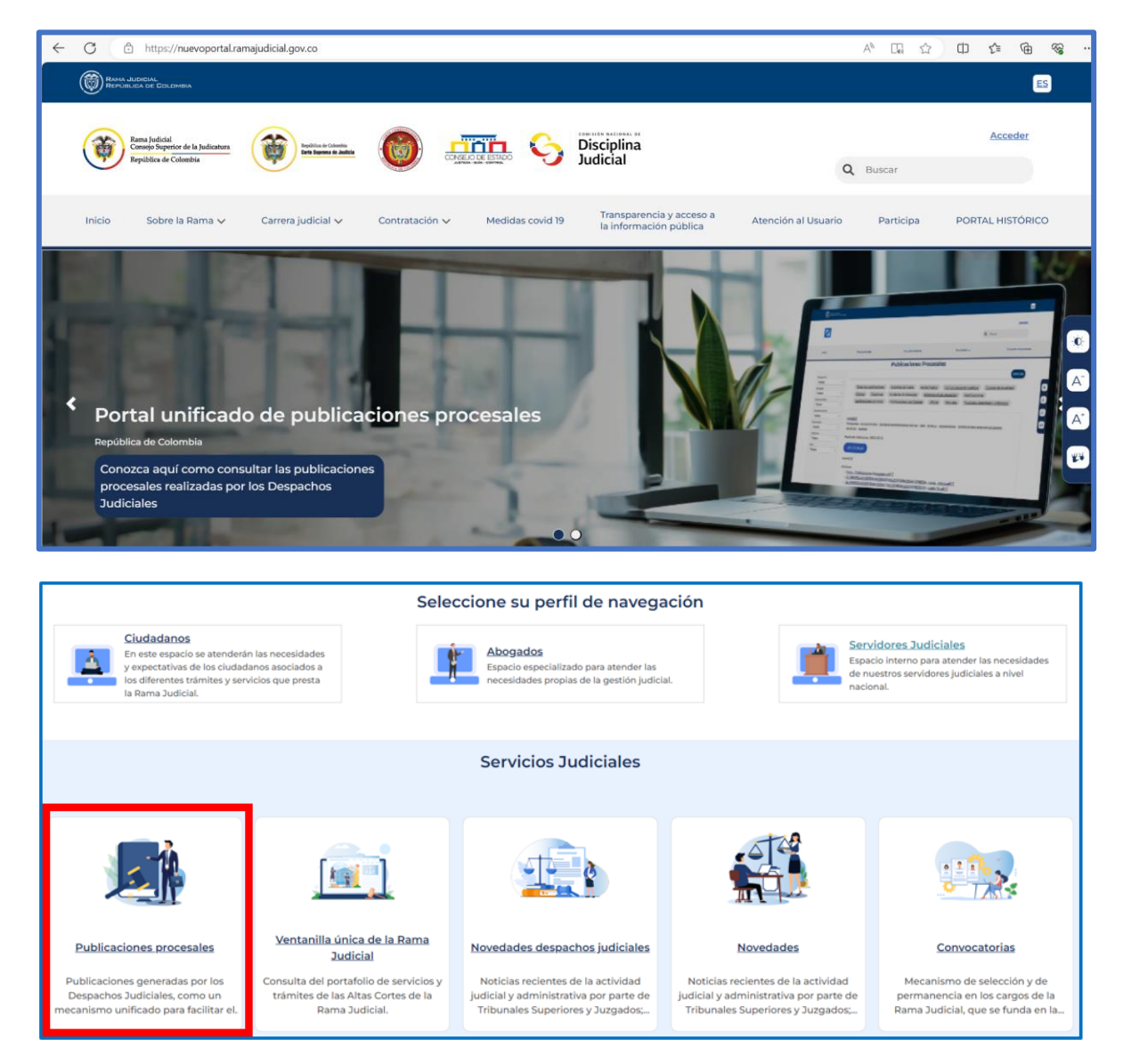

Una vez haya pulsado en Publicaciones procesales, le mostrará una nueva página, donde verá la lista de publicaciones donde puede consultar y filtrar las publicaciones procesales. Tenemos un filtro al lado izquierdo donde podemos buscar por ejemplo por despacho y tenemos otro donde podemos buscar por el tipo o categoría por ejemplo por Acciones de tutela. Después tenemos la lista de publicaciones sin ningún tipo de filtro

- www.ramajudicial.gov.co © Calle 12 No. 7 - 65
- 《 》Conmutador 5658500
- @JudicaturaCSJ
- **O** Consejo Superior de la Judicatura
- **O** Consejosuperiorjudicatura
- Rama Judicial Consejo Superior de la Judicatura
- · Administrando Justicia Podcast
- Consejo Superior de la Judicatura

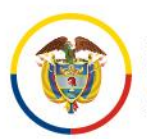

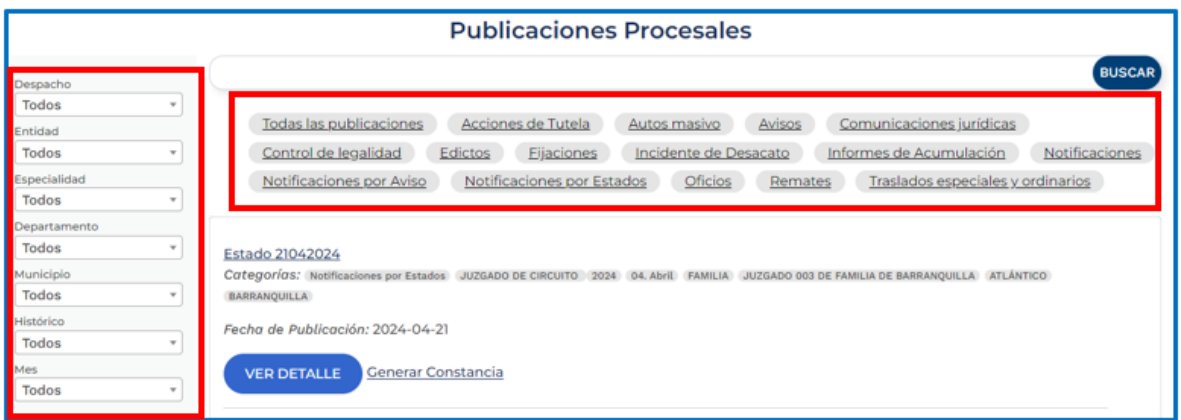

Como ejemplo vamos a filtrar por categoría "Notificaciones por estado", damos clic en ese ítem y en seguida en la lista se mostrará solo las publicaciones que tengan relacionada esa categoría.

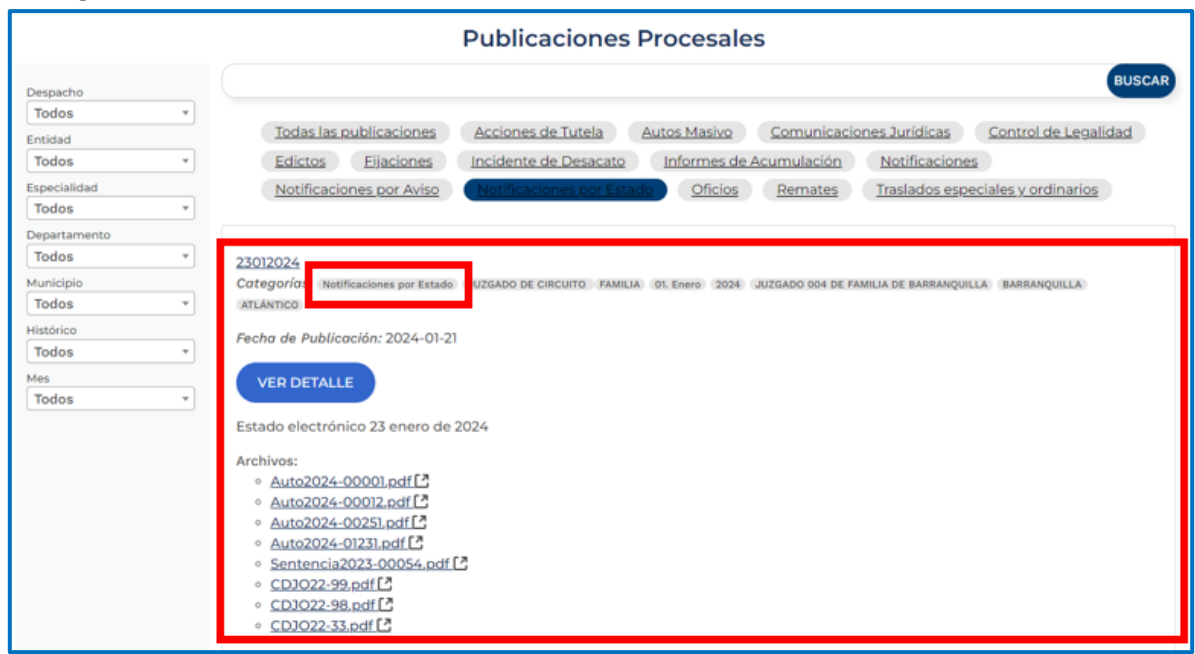

Podemos igualmente filtrar adicionalmente por despacho, entidad, especialidad, departamento, municipio, histórico en el cual escogemos el año y posteriormente por mes, en este caso con todos los filtros escogidos existe una sola publicación procesal con fecha de publicación 2024-01-21

■ @JudicaturaCSJ

- **O** Consejo Superior de la Judicatura
- **O** Consejosuperiorjudicatura
- Rama Judicial Consejo Superior de la Judicatura
- · Administrando Justicia Podcast
- Consejo Superior de la Judicatura
- www.ramajudicial.gov.co © Calle 12 No. 7 - 65
- 《 》Conmutador 5658500

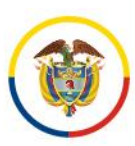

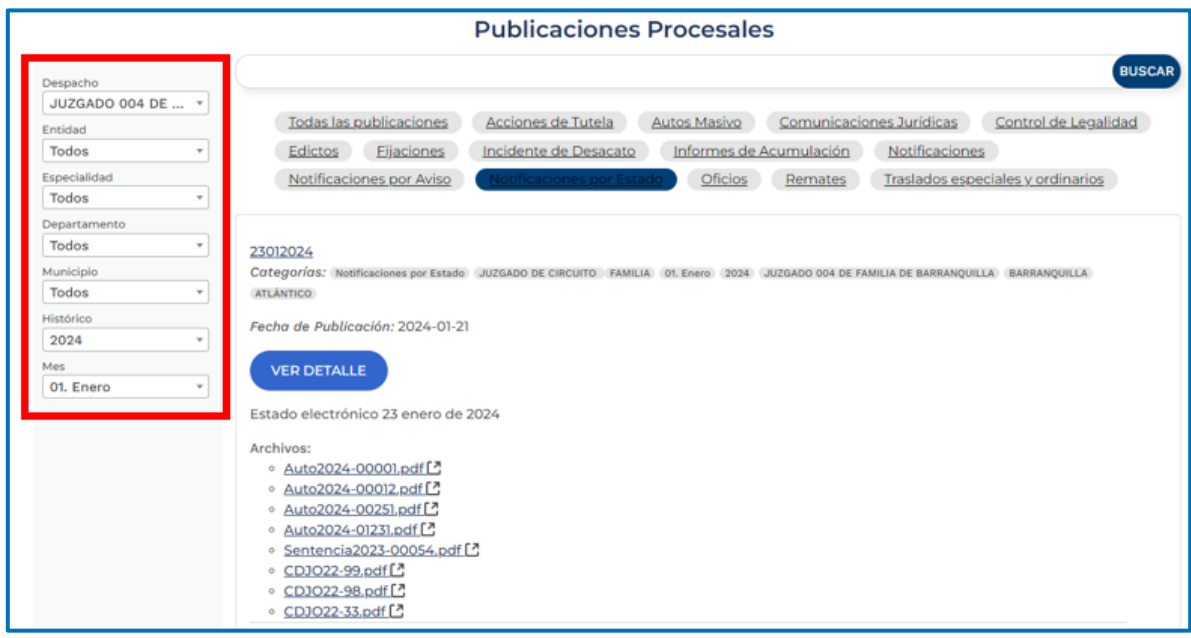

También está disponible un buscador donde podemos consultar por palabra clave, en este caso con la palabra clave "tutela" y damos clic en el botón BUSCAR como resultado nos arroja la lista de tutelas con su respectiva fecha de publicación y características

- @JudicaturaCSJ
- **o** Consejo Superior de la Judicatura
- Consejosuperiorjudicatura
- Rama Judicial Consejo Superior de la Judicatura
- · Administrando Justicia Podcast
- Consejo Superior de la Judicatura

www.ramajudicial.gov.co

- © Calle 12 No. 7 65
- 《 》Conmutador 5658500

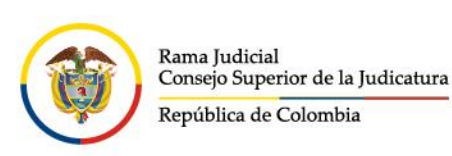

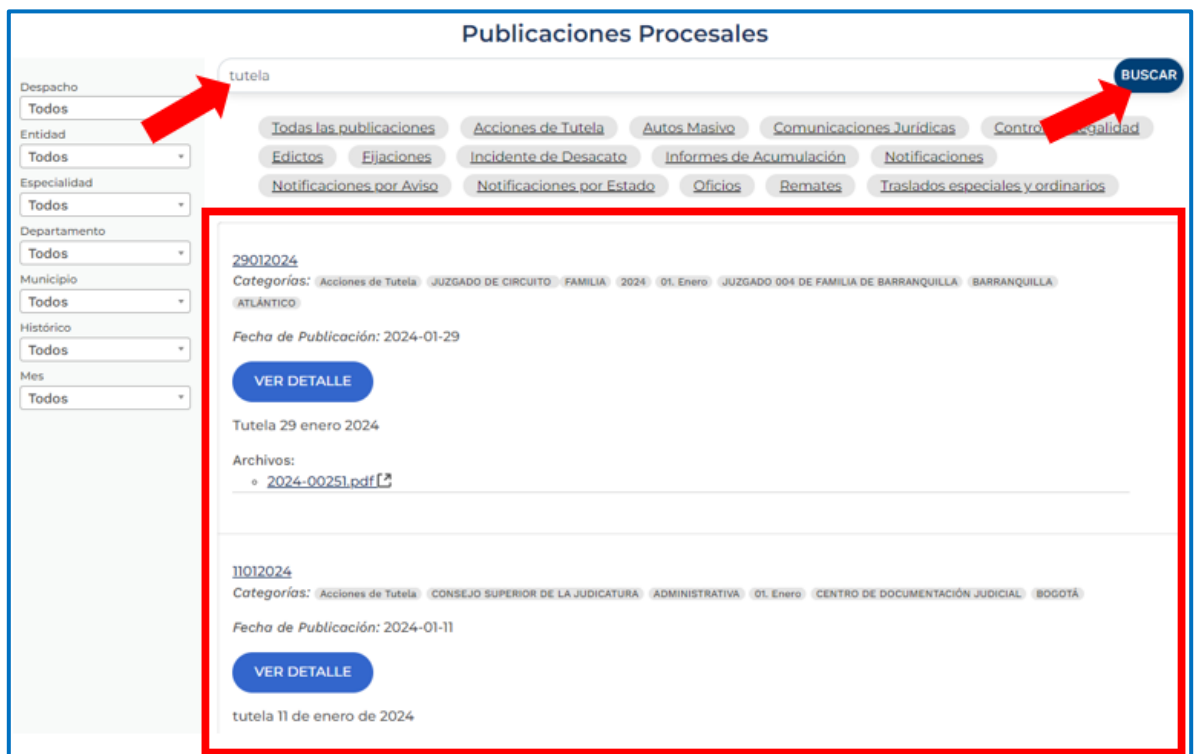

Para ver el contenido completo de cada publicación procesal damos clic en el botón VER DETALLE:

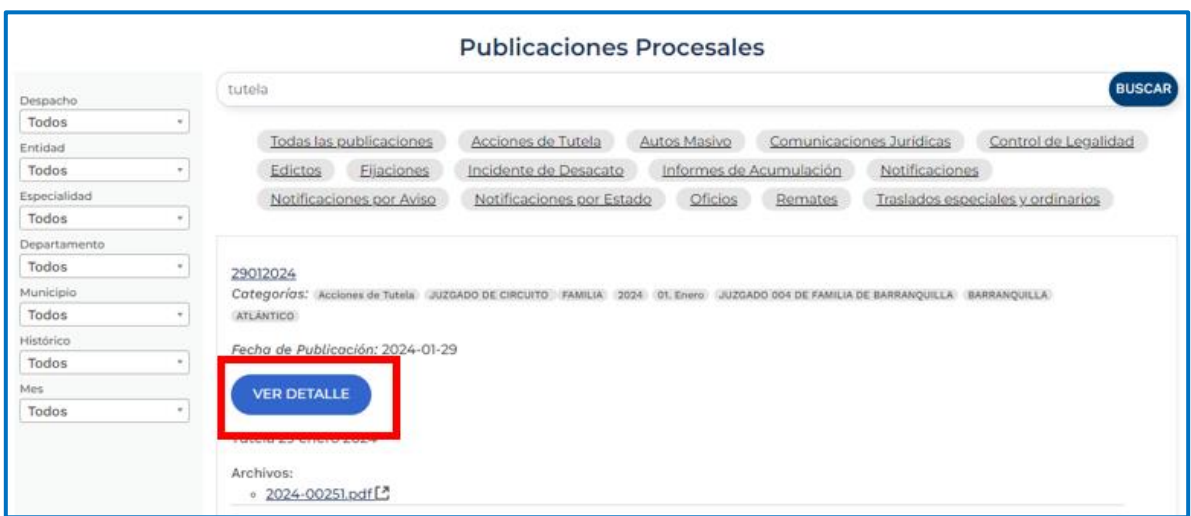

Una vez haya hecho clic en el botón VER DETALLE, le mostrará una nueva página, donde verá los datos de la publicación, un buscador de documentos de la publicación y los documentos de la

■ @JudicaturaCSJ

- **O** Consejo Superior de la Judicatura
- **O** Consejosuperiorjudicatura
- Rama Judicial Consejo Superior de la Judicatura

www.ramajudicial.gov.co © Calle 12 No. 7 - 65

《 》Conmutador - 5658500

- · Administrando Justicia Podcast
- Consejo Superior de la Judicatura

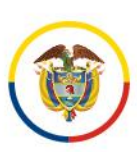

publicación, y los nombres de los documentos en sus diferentes formatos (pdf, Word, Excel, entre otros):

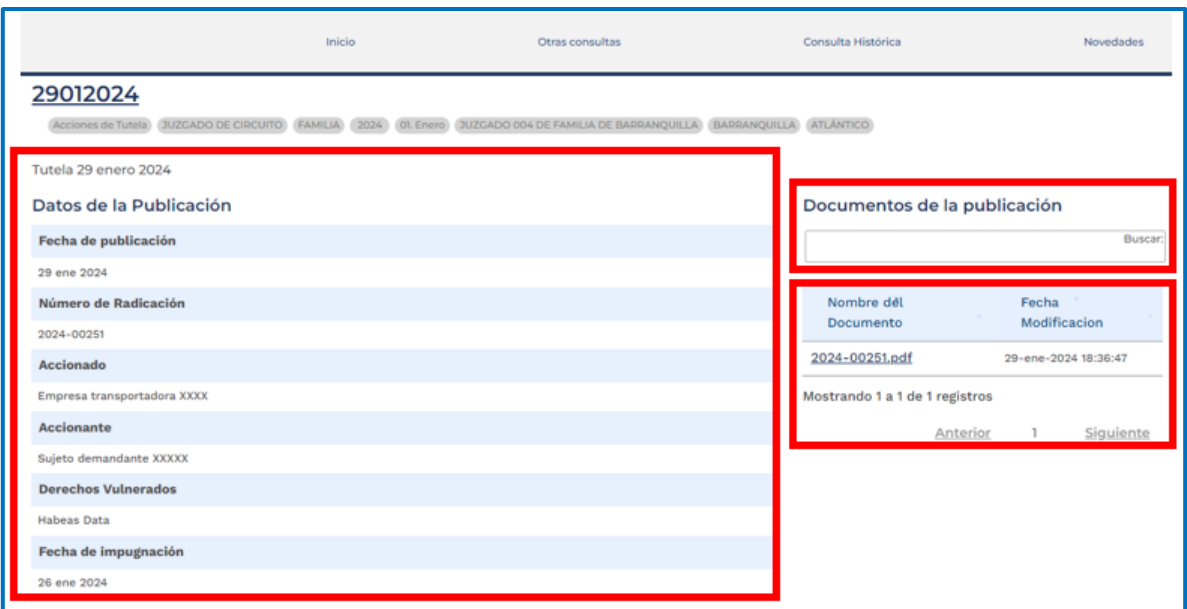

Para ver los documentos de la publicación hacemos clic encima del archivo y se abre una nueva ventana del navegador con la visualización del documento (cuando es en formato pdf) o se descarga en el equipo (cuando es formato Excel, Word, entre otros):

- @JudicaturaCSJ
- **O** Consejo Superior de la Judicatura
- **O** Consejosuperiorjudicatura
- Rama Judicial Consejo Superior de la Judicatura
- · Administrando Justicia Podcast
- Consejo Superior de la Judicatura

www.ramajudicial.gov.co

© Calle 12 No. 7 - 65 《 》Conmutador - 5658500

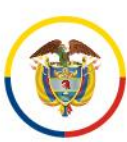

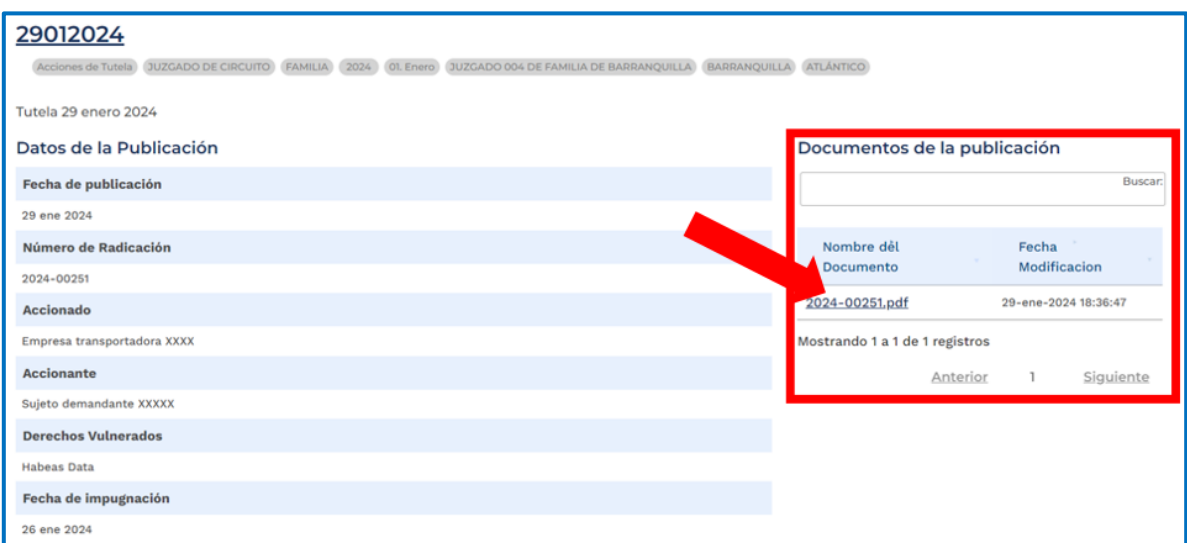

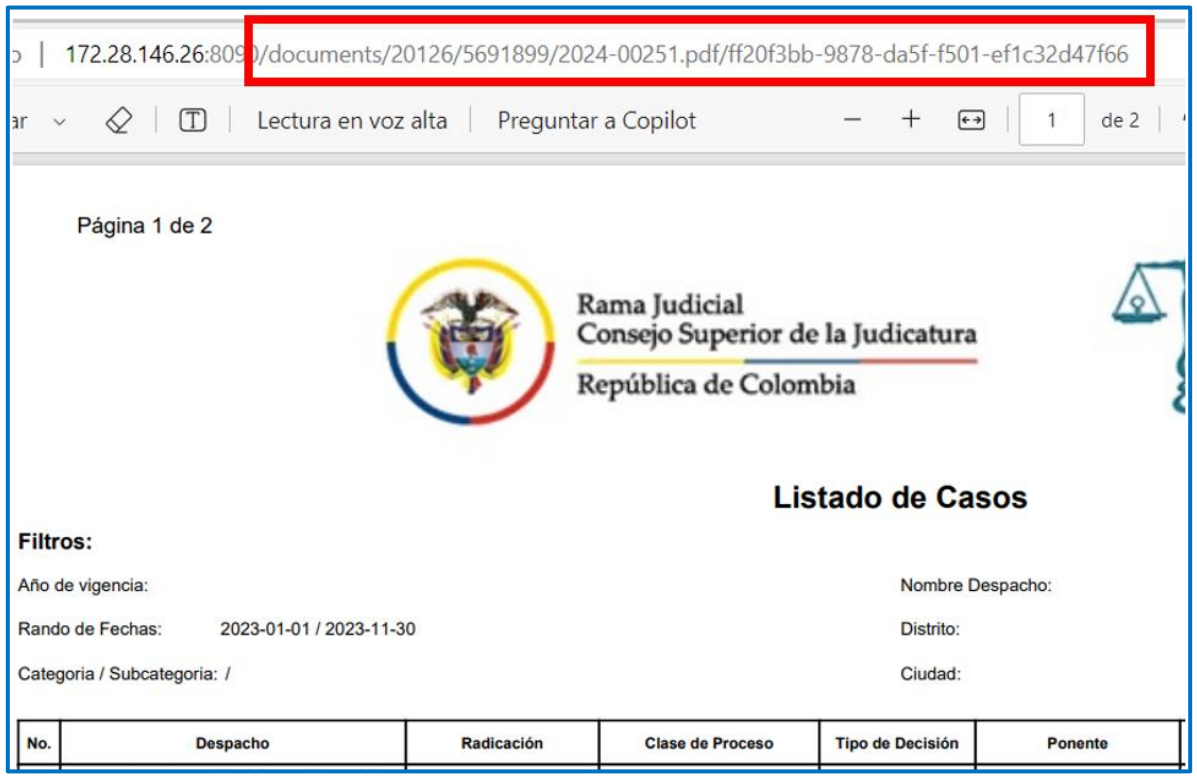

- @JudicaturaCSJ
- **o** Consejo Superior de la Judicatura
- **@** Consejosuperiorjudicatura
- www.ramajudicial.gov.co
- © Calle 12 No. 7 65
- 《 》Conmutador 5658500
- Rama Judicial Consejo Superior de la Judicatura
- · Administrando Justicia Podcast
- Consejo Superior de la Judicatura

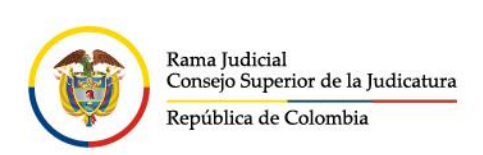

En el menú superior tenemos unos ítems que nos otorga una serie de información como lo es Otras consultas, Consulta histórica, Novedades y Consulta de procesos:

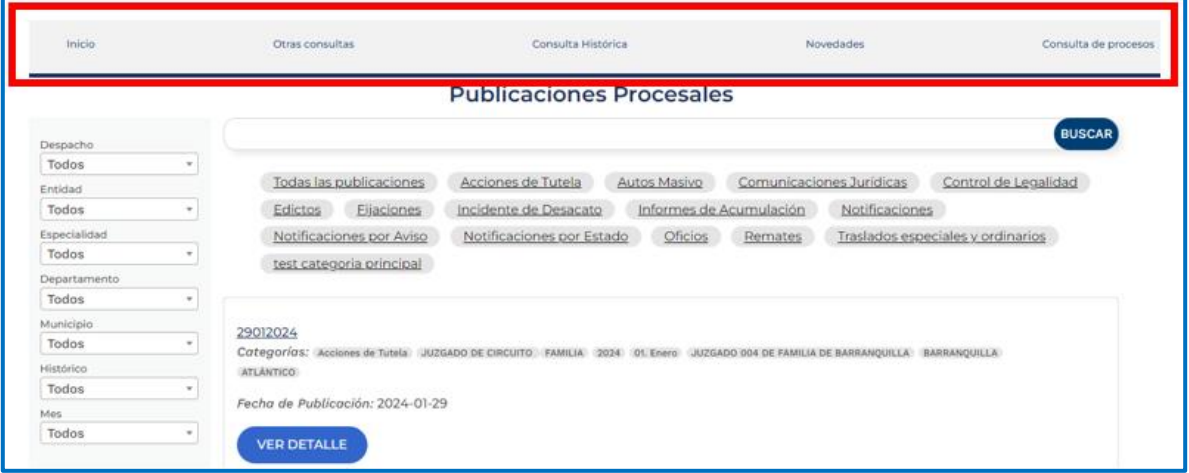

- El ítem **Inicio** nos lleva siempre al inicio o página principal de efectos procesales.
- El ítem **Otras consultas** podemos visualizar otro tipo de publicaciones producida por los Despachos Judiciales, como es Atención virtual, Cronograma de audiencias, Información del Despacho y Novedades:

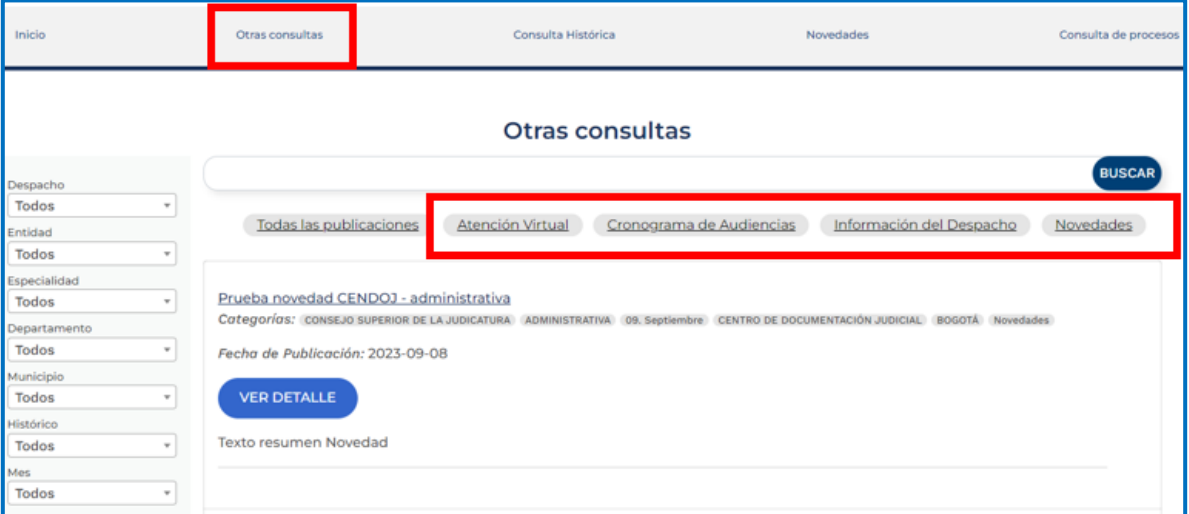

El ítem **Consulta Histórica** nos permite filtrar e Identificar algunos de los despachos, juzgados, tribunales, secretarías sobre el cual desea realizar la consulta histórica:

- @JudicaturaCSJ
- **O** Consejo Superior de la Judicatura
- **O** Consejosuperiorjudicatura
- Rama Judicial Consejo Superior de la Judicatura
- www.ramajudicial.gov.co © Calle 12 No. 7 - 65
- 《 》Conmutador 5658500
- · Administrando Justicia Podcast
- Consejo Superior de la Judicatura

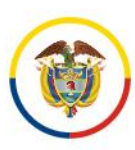

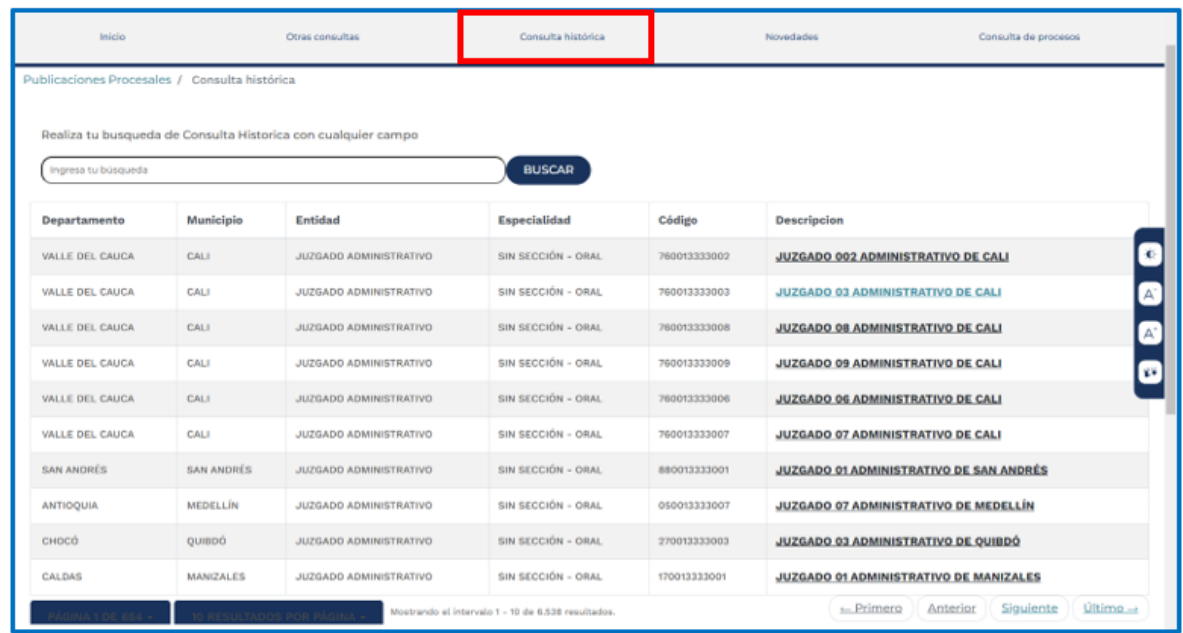

El ítem Novedades permite visualizar los contenidos de interés o relevantes, producidos por los Despachos judiciales y relacionados con esta categoría:

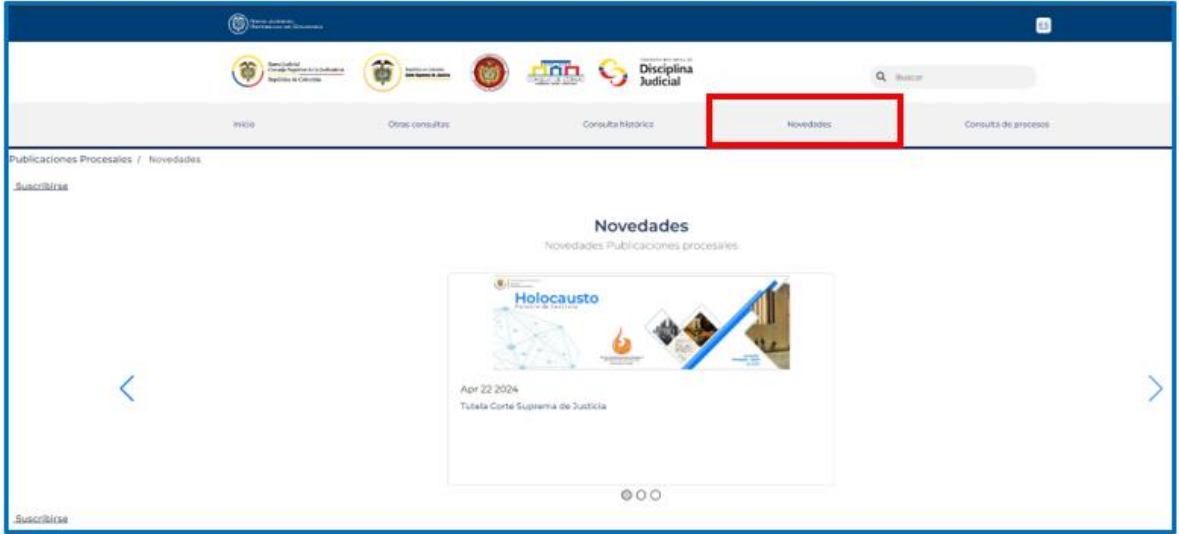

El ítem Consulta de Procesos nos redirige a la aplicación CONSULTA DE PROCESOS NACIONAL UNIFICADA, aplicación externa al portal web de la Rama Judicial:

- www.ramajudicial.gov.co
	- © Calle 12 No. 7 65
- 《» Conmutador 5658500
- @JudicaturaCSJ
- **O** Consejo Superior de la Judicatura
- Consejosuperiorjudicatura
- Rama Judicial Consejo Superior de la Judicatura
- · Administrando Justicia Podcast
- Consejo Superior de la Judicatura

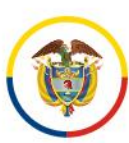

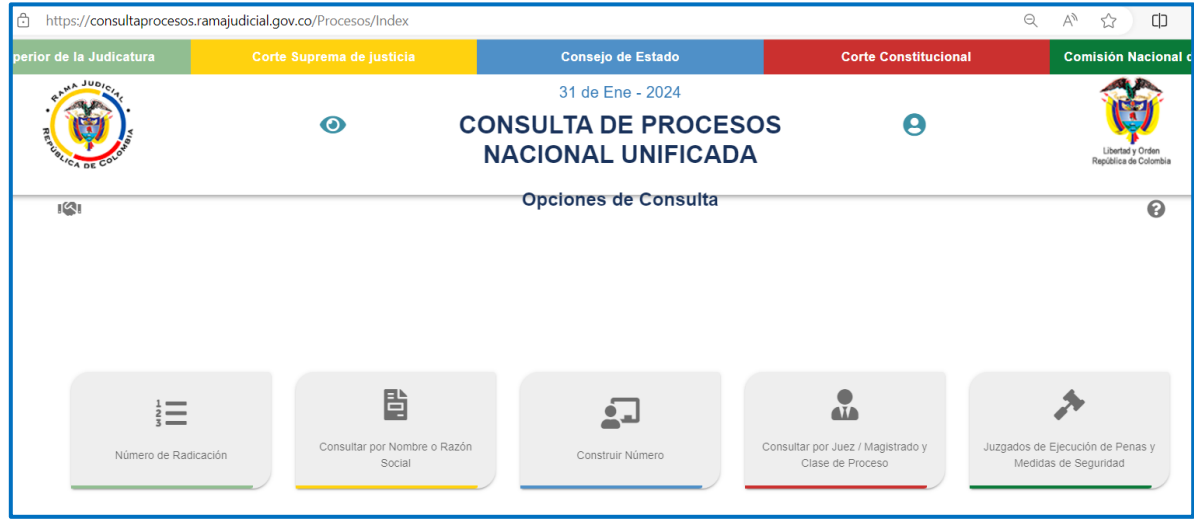

- @JudicaturaCSJ
- **o** Consejo Superior de la Judicatura
- **O** Consejosuperiorjudicatura
- Rama Judicial Consejo Superior de la Judicatura
- · Administrando Justicia Podcast
- Consejo Superior de la Judicatura

www.ramajudicial.gov.co

- © Calle 12 No. 7 65
- 《 》Conmutador 5658500